# AENEAS Quick Start Tutorial

17. Dezember 2016

## ÜBER DIESES TUTORIAL

In diesem Tutorial soll eine kurze Einführung in die Arbeit mit AENEAS gegeben werden und die grundlegenden Funktionen des Programms erklärt werden.

# ÜBERSICHT

Das Programmfenster ist zweigeteilt. Auf der linken Seite befindet sich im Reiter **Projekt** eine Liste mit allen akustischen Netzwerken des Projekts. Auf der rechten Seite befinden sich alle Diagramme, die die Simulationsergebnisse darstellen. Die Diagramme können über den entsprechenden Reiter ausgewählt werden.

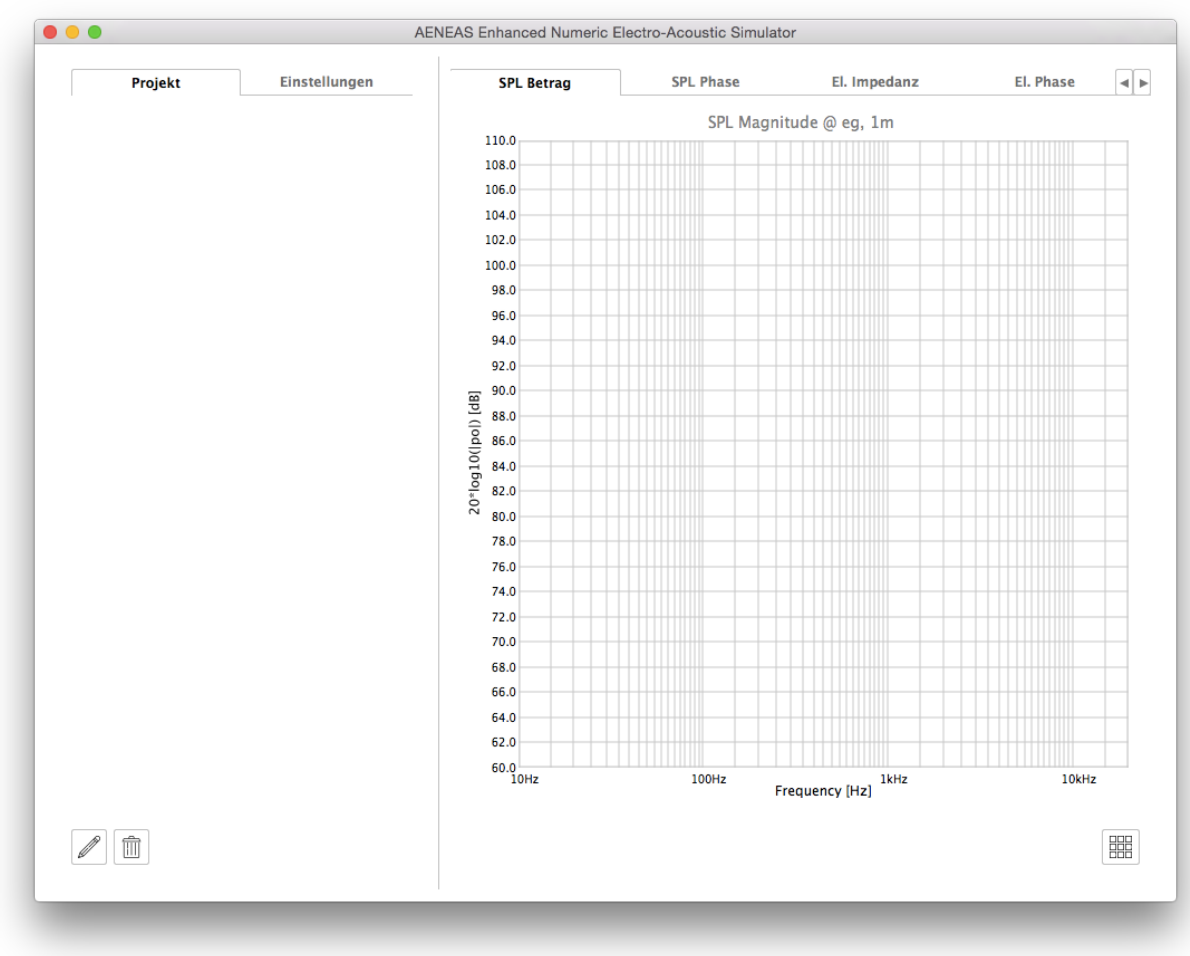

Durch Drücken der Schaltfläche kann die Ansicht auf eine Gitteransicht umgestellt werden.

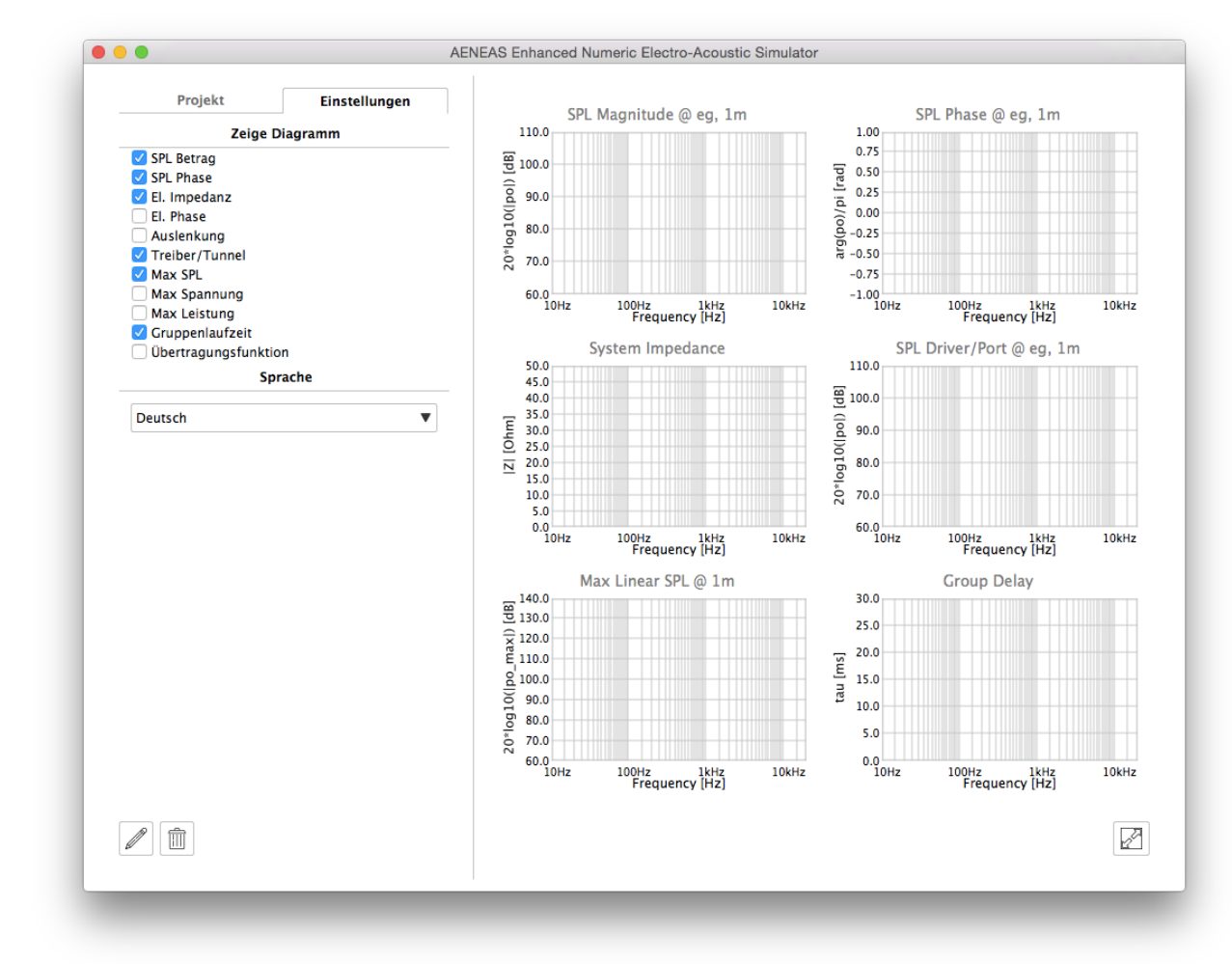

Durch Drücken von Muird wieder auf die vorherige Ansicht umgeschaltet.

Im Reiter **Einstellungen** kann die Gitteransicht konfiguriert und die Sprache der Benutzeroberfläche ausgewählt werden.

### NEUES AKUSTISCHES NETZWERK

Mit der Schaltfläche  $\mathbb Z$  kann ein neues akustisches Netzwerk angelegt werden.

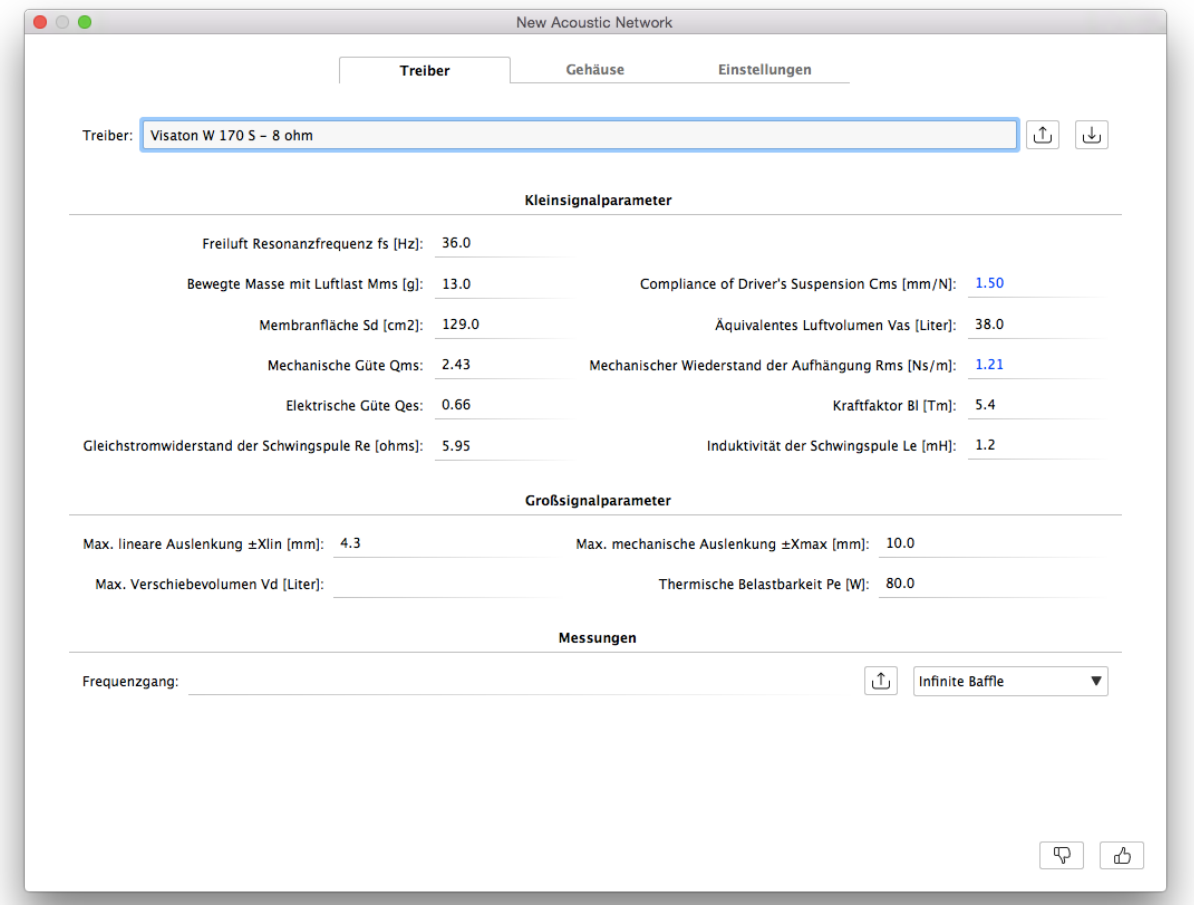

Zunächst werden die Thiele-Small-Parameter des Treibers eingegeben oder aus einer Treiberdatei nach Drücken der Schaltfläche geladen. Mit kann der aktuelle Datensatz in einer Treiberdatei gespeichert werden.

Zusätzlich kann für den Treiber ein gemessener Frequenzgang geladen werden. Wird für die Messung *In field measurement* gewählt, verwirft AENEAS den simulierten Frequenzgang und verwendet ausschließlich den gemessenen Frequenzgang. Andernfalls wird der Frequenzgang mit dem Simulationsergebnis gefaltet.

Unter dem Reiter **Gehäuse** wird das Gehäuse für dieses Netzwerk eingegeben. Die Eingabemaske passt sich dabei dem gewählten Gehäusetyp an.

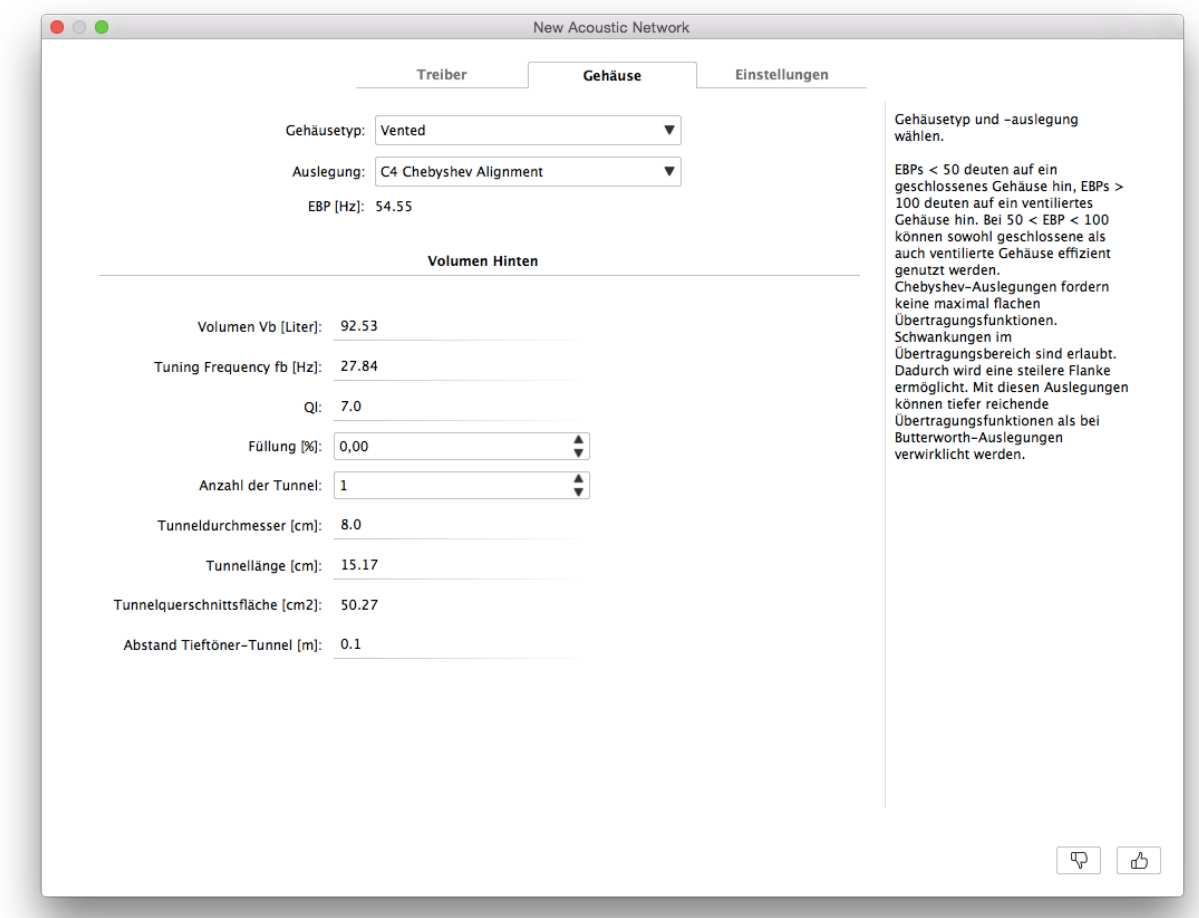

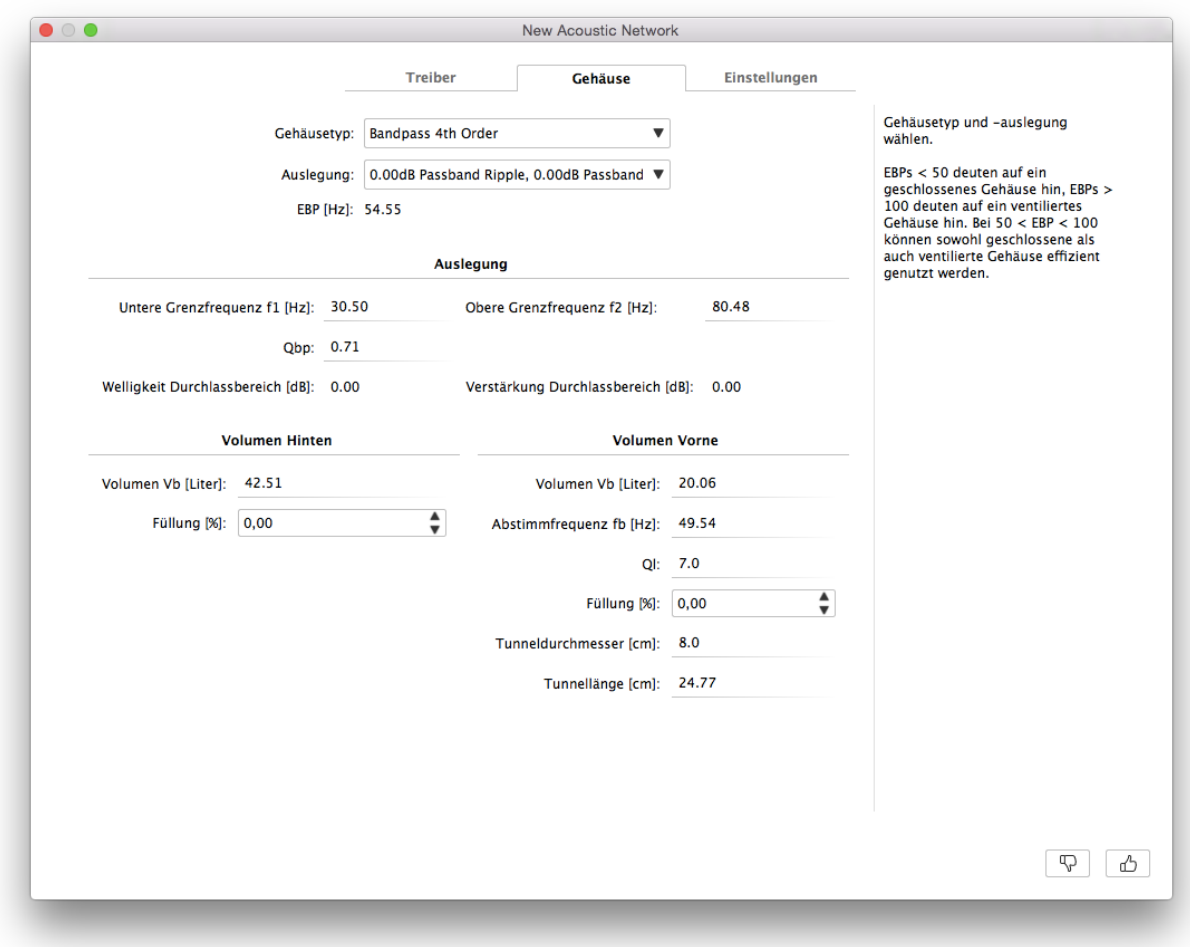

Unter dem Reiter **Einstellungen** können Umgebungsvariablen für die Simulation und Darstellung des akustischen Netzwerks vorgenommen werden.

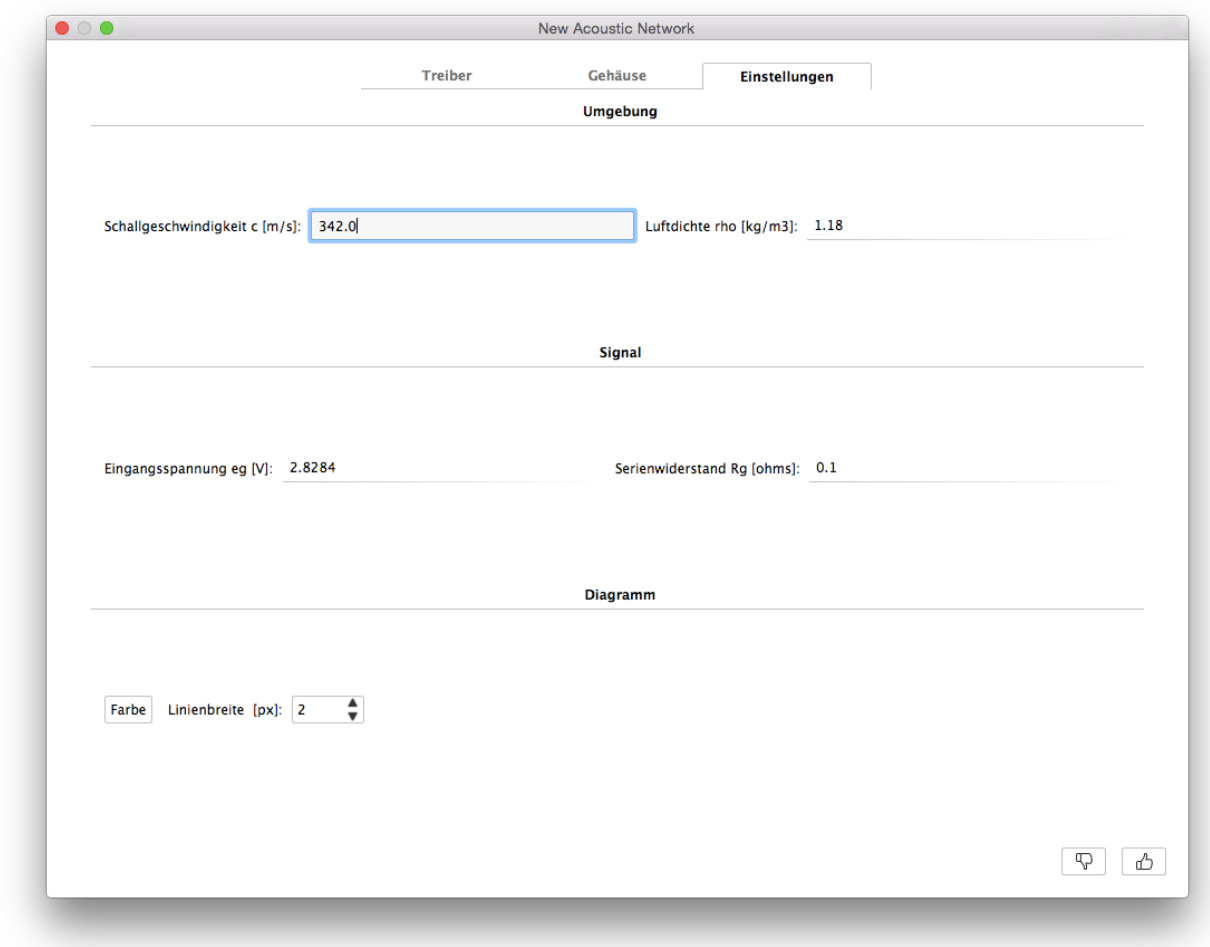

Mit der Schaltfläche  $\triangle$  werden die Eingaben übernommen, mit  $\mathbb \nabla$  verworfen.

# PROJEKTÜBERSICHT

AENEAS kann mehrere Netzwerke pro Projekt darstellen.

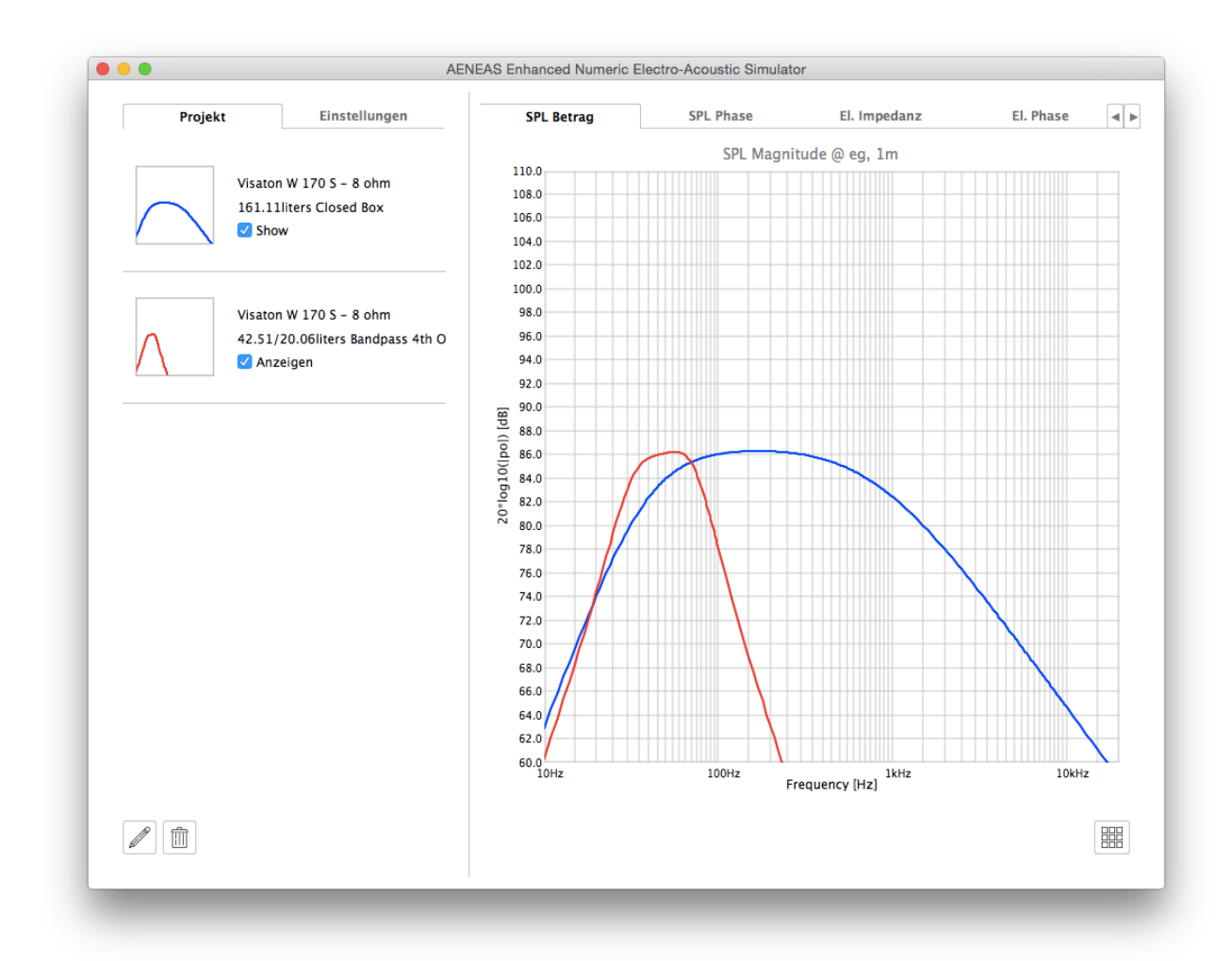

Durch einen Doppelklick auf ein Netzwerk in der Netzwerkliste kann ein vorhandenes Netzwerk bearbeitet werden.

Durch Einfachclick wird ein Netzwerk markiert und kann mit der Schaltfläche  $\widehat{\mathbb{III}}$  gelöscht werden.

Das Menu **Projekt** bietet die Möglichkeit, das aktuelle Projekt zu speichern, ein vorhandenes Projekt zu laden oder eine neues Projekt zu beginnen.